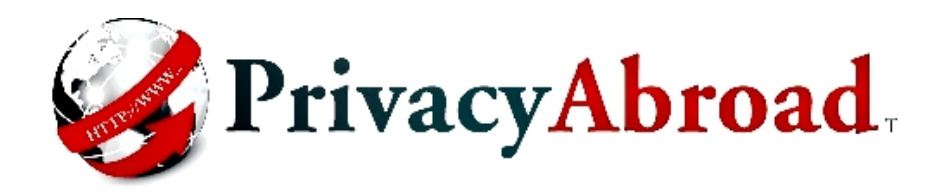

**SecureSafe** 

Tutorial-Mail---In

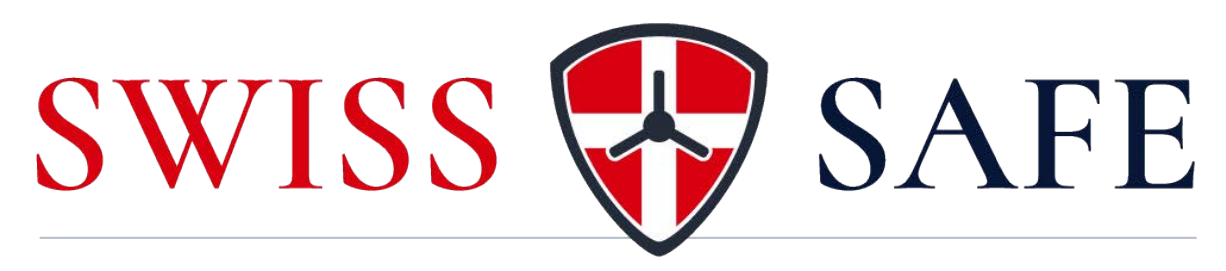

**YOUR DATA, SECURE.** 

**CONTENTS** 

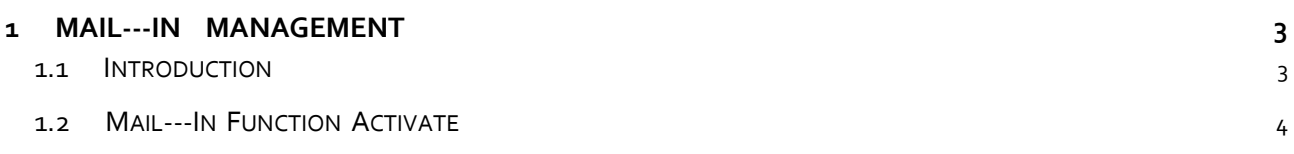

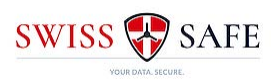

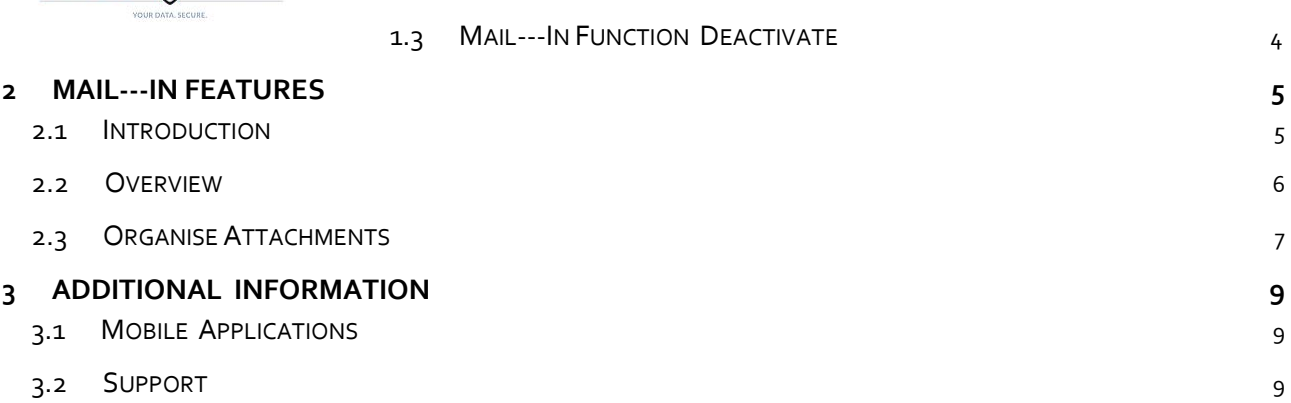

<span id="page-2-0"></span>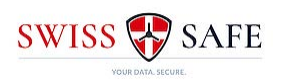

#### <span id="page-2-1"></span>**1.1 Introduction**

Often important documents are sent as email attachments (eg, insurance documents or invoices). Since these documents can often have relevance years later, it is important to have them safely stored and accessible.

For this reason, we have introduced the *Mail-In* function as an alternative to our standard file upload feature. This new function enables you to send email documents from other parties directly to your Swiss Safe. This makes your Swiss Safe a central repository for important emails and their attachments.

NOTE: As the transmission of data via email can be subject to security risks, we cannot guarantee the security of your data until it is securely delivered into your Swiss Safe. For highly confidential information we suggest continuing to use the standard file upload process.

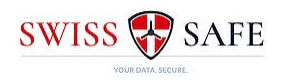

#### <span id="page-3-0"></span>**1.2 Mail-In Function Activate**

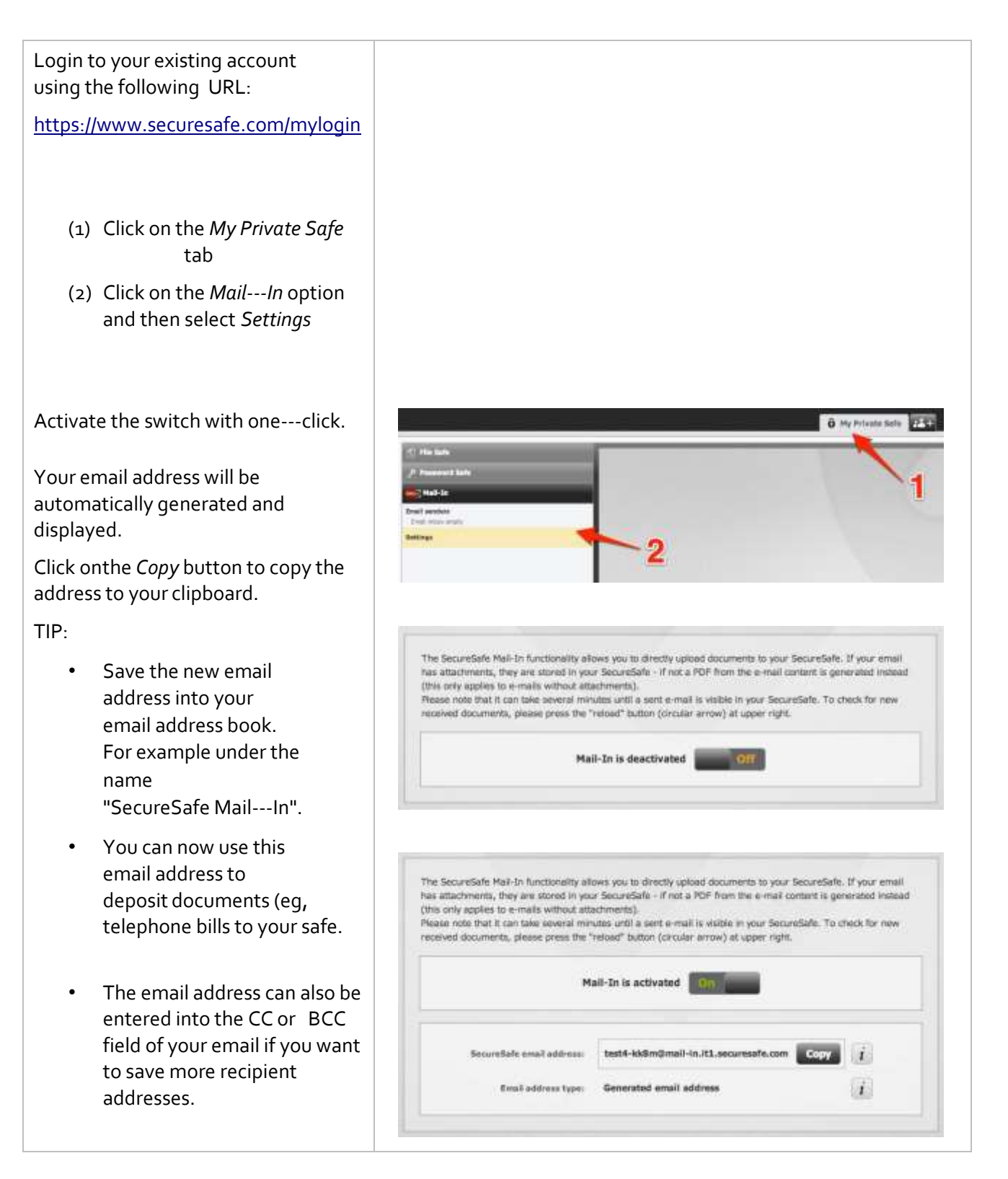

#### <span id="page-3-1"></span>**1.3 Mail-In Function Deactivate**

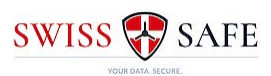

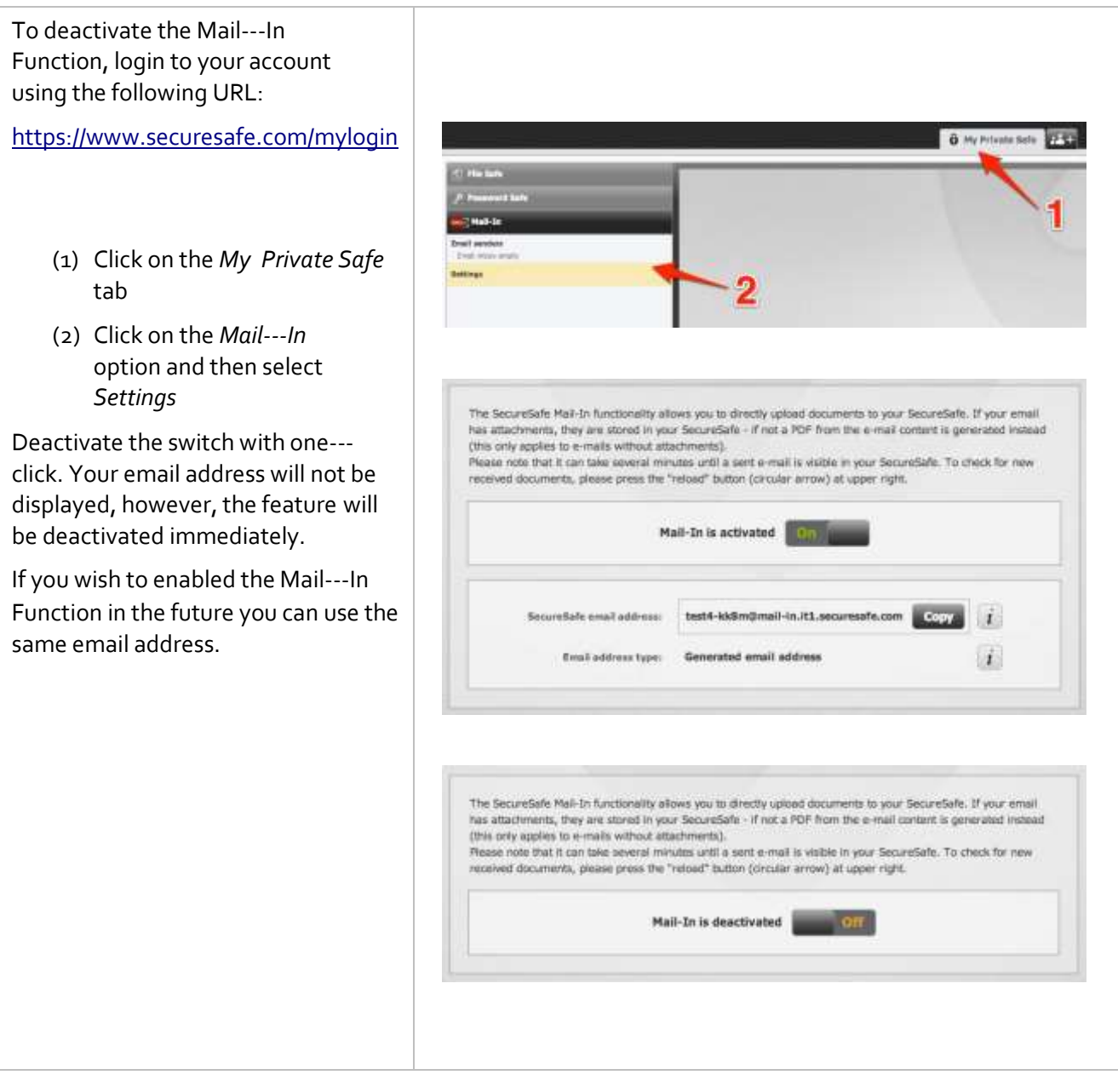

## <span id="page-4-0"></span>**2 Mail-In Features**

#### <span id="page-4-1"></span>**2.1 Introduction**

To ensure the best possible level of Spam protection, we have various measures working in the background to protect your data. One consequence of these security measures is that there may be a delay in processing your emails whilst the sender is verified. This process may take up to 30 minutes and will be reduced for each subsequent delivery until it takes only 30 seconds to complete this process.

NOTE: To update your Swiss Safe built-in functions use the circular arrow at the top right of your safe or the refresh button (not the browser function).

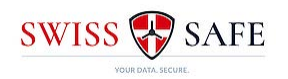

#### <span id="page-5-0"></span>**2.2 Overview**

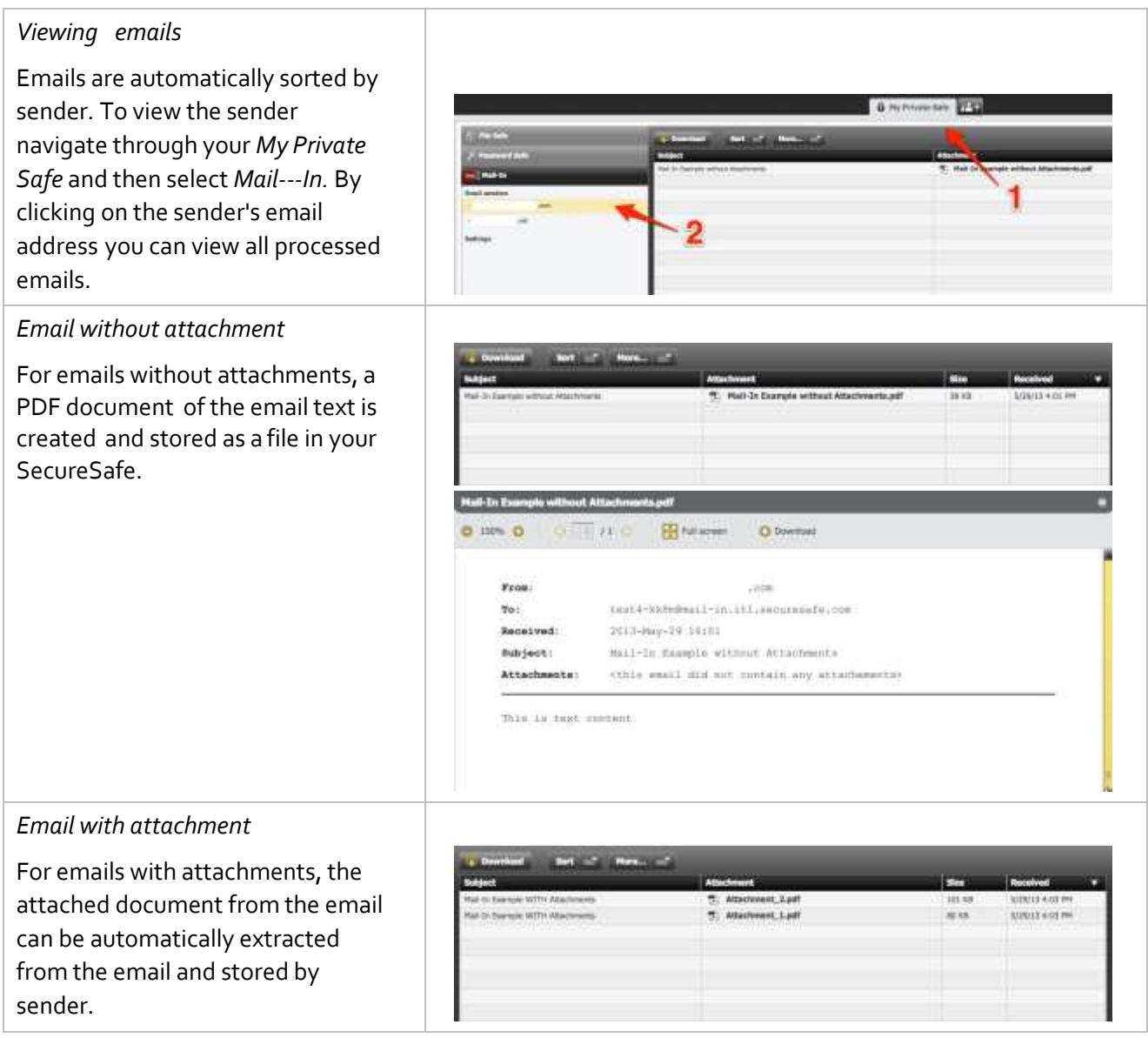

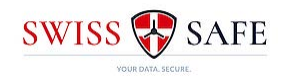

### <span id="page-6-0"></span>**2.3 Organize Attachments**

*Copy attachments to My Private Safe* 

To copy an attachment into the *My Private Safe*, follow these steps:

- (1) Highlight the attachment you wish to copy
- (2) Using the *More* Menu or the Context Menu (right mouse button) and select one of the following options
	- a. *Cut Items* (file is deleted in step (3) of the mailbox
	- b. *Copy Items* (file is deposited in Step (3) of the mailbox)
- (3) Navigate to the *File Safe* and select the folder that you wish to copy the attachment into
- (4) Select *Paste Items* on the *More* Menu or the content menu (right mouse button) to complete the action

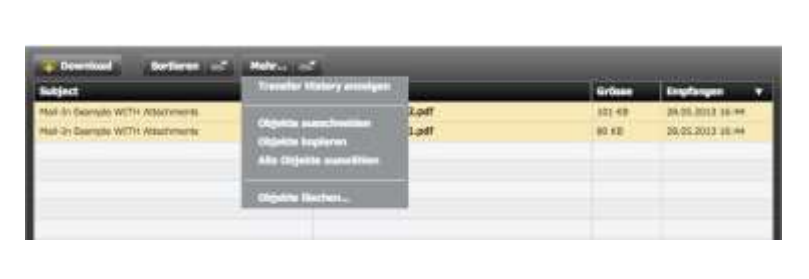

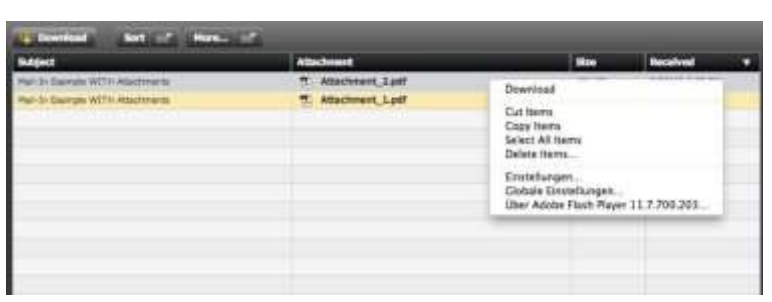

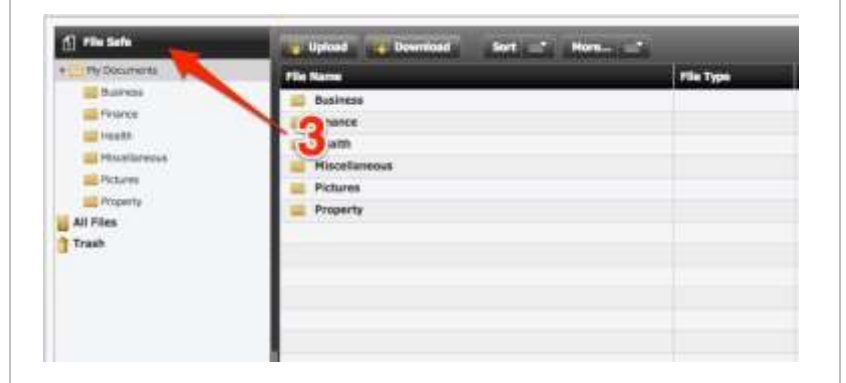

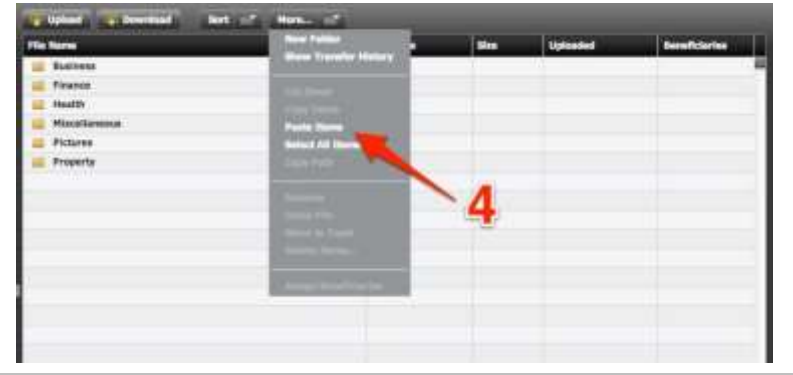

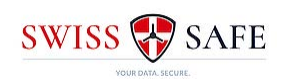

## *Delete email*

To delete an attachment follow these steps:

- (1) Highlight the required attachment
- (2) Select *Delete Items* on the *More* Menu or use the context menu (right mouse button) to complete this action

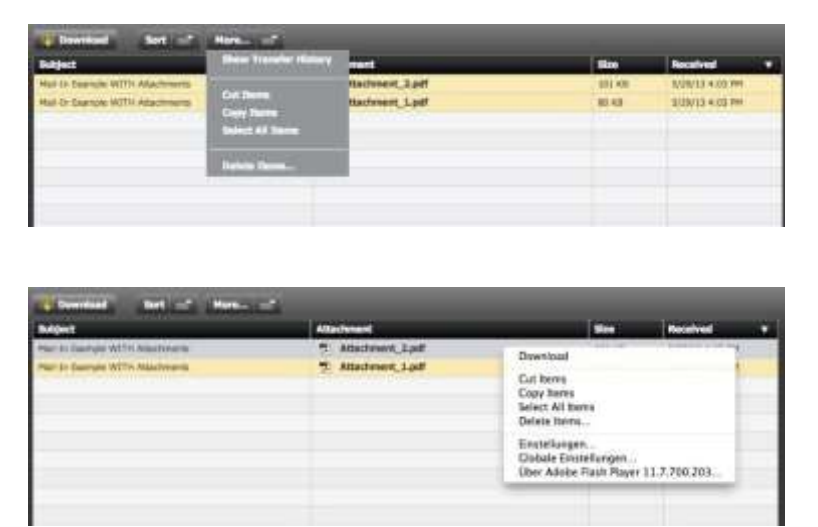

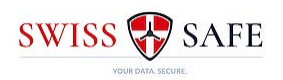

# <span id="page-8-0"></span>**3 Additional Information**

### <span id="page-8-1"></span>**3.1 Mobile Applications**

Swiss Safe is not only available through your computer browser, it is also accessible through our iPhone, iPad and Android apps. These apps offer you the possibility to access your data from anywhere and anytime. The iPhone and iPad apps can be downloaded from the iTunes store and the Android app is available from the Google Play store.

#### <span id="page-8-2"></span>**3.2 Support**

If you have any questions regarding Swiss Safe or need assistance with the applications, please contact us at[: support@privacyabroad.com.](file:///C:/Users/User/Documents/SecureSafe/support@privacyabroad.com)

Our support staff will respond to your query as soon as possible.